## **Teams: Cache löschen**

Mit dieser Anleitung können viele Teams-Probleme gelöst werden.

## **Vorbereitung**

Teams komplett schliessen: rechts unten in der Taskleiste Rechtsklick auf das Teams-Icon und dann auf Beenden klicken.

## **Cache löschen**

Öffne die App «Ausführen»

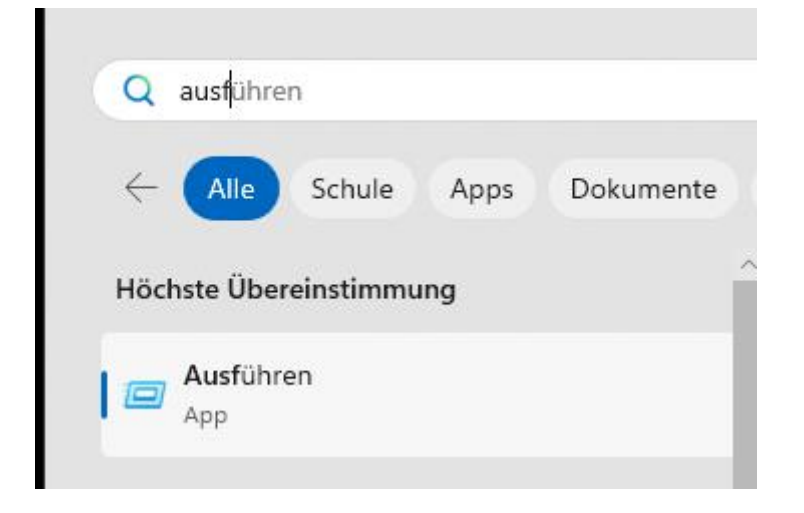

Folgenden Befehl eintippen: *%appdata%\Microsoft\Teams* 

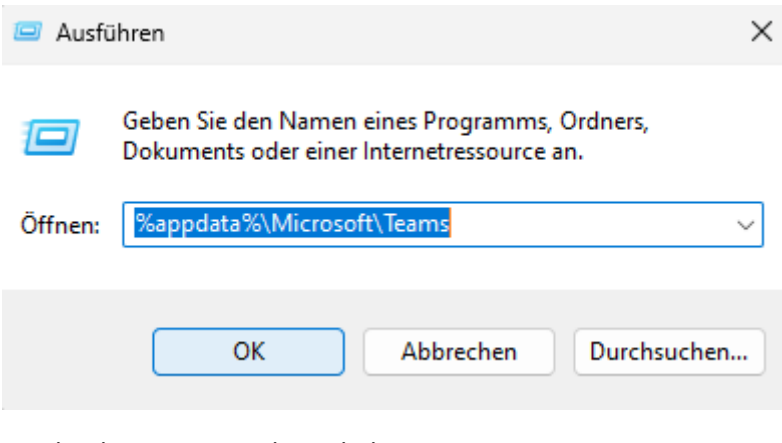

Lösche den ganzen Ordnerinhalt

Nun ist der Cache gelöscht und Teams kann wieder geöffnet werden.